### **HOW TO USE REMO.co, VIRTUAL NETWORKING PLATFORM**

Remo.co is a platform allowing participants to network online. The interface is a virtual floor plan with tables and chairs. Each table represents a group of discussion and has between 4 and 8 chairs. Each chair can be occupied by one participant at a time only.

# FUNCTIONALITIES:

# Before the event:

- Click on the link provided to join the virtual room.
- Connect and personalise your profile: with a picture, name and job title (it's more fun!) Click here for more [info on how to personalise your account.](https://help.remo.co/en/article/how-to-fill-in-your-user-profile-1gz3nzi/)

### Introduction using the webinar mode:

We will use the webinar mode for the introduction: speakers will appear full screen and can only see and hear the speakers 'on stage'. No one can see or hear you.

- You can ask questions (Q&A), chat and view participants in the side bar.
- Once the webinar mode is ended, please turn your video & mic on as you return to the floorplan.

### When networking begins on the floor plan:

- Turn your video ON, and always keep it ON. Otherwise you disappear from your table, you can still hear and see other participants at your table but they cannot.
- Put your mic on MUTE when not speaking, to optimize sound and avoid any echoes.
- To change table: Double click on any empty seat available at the table of your choice.
- To change the display of how you see people at your table:
	- o Click on TILE PLAN to view participants at your table in a better way.
	- o Click on **BACK TO FLOOR PLAN** to return to the floor and change tables.
- To see who is who: Hover you mouse on the initial or photo of a person to see their name. Double click to see their full details (company, job, etc.).
- The tables have names to allow you to join the table that interests you.
- To view list of participants: Click on chat icon to display the full list of participants.
- To chat: Click on the chat icon to send messages to all the participants, the participants at your table only, or private message to individual participants.

#### TECHNICAL TIPS if you are having technical issues (camera, mic, poor connection, etc.):

- Use your computer or laptop; mobile is not great (still in Beta); Ipads & tablets are not supported.
- Best browser: Chrome (BEST); Safari, Firefox. Click here to check What Computer Devices and Browsers [are Supported on Remo Conference?.](https://help.remo.co/en/support/solutions/articles/63000251000-what-computer-devices-and-browsers-are-supported-on-remo-conference-)
- Switch to another browser if the one you use does not work.
- Try doing a Hard Refresh on your browser (PC: CTRL + SHIFT + R; MAC: CMD + SHIFT + R)
- Complete the [geartest t](http://geartest.remo.co/)o detect any issues with Operating System, Browser, Internet Connection, and Firewall, as well as to test Mic and Cam
- Try using Private, Incognito, or Guest Mode on the browser
- Move to another table and back again
- Review your Device's, Browser's Camera and Microphone Settings: [PC](https://help.remo.co/en/support/solutions/articles/63000251618-my-windows-10-camera-or-microphone-is-not-working) / [Mac](https://help.remo.co/en/support/solutions/articles/63000251578-my-mac-camera-or-microphone-is-not-working) (if device issue)[; Chrome](https://help.remo.co/en/support/solutions/articles/63000253364-how-to-allow-chrome-access-to-my-camera-and-microphone) / [Firefox](https://help.remo.co/en/support/solutions/articles/63000253365) / [Safari](https://help.remo.co/en/support/solutions/articles/63000253366) (if browser issue)
- Review REMO's Camera & Microsoft Settings: Click on the button (3 parallel horizontal lines) in the upper left corner of the screen & select a different microphone & camera source
- Log out and log back in
- Restart the computer.

#### USER GUIDE – REMO.CO

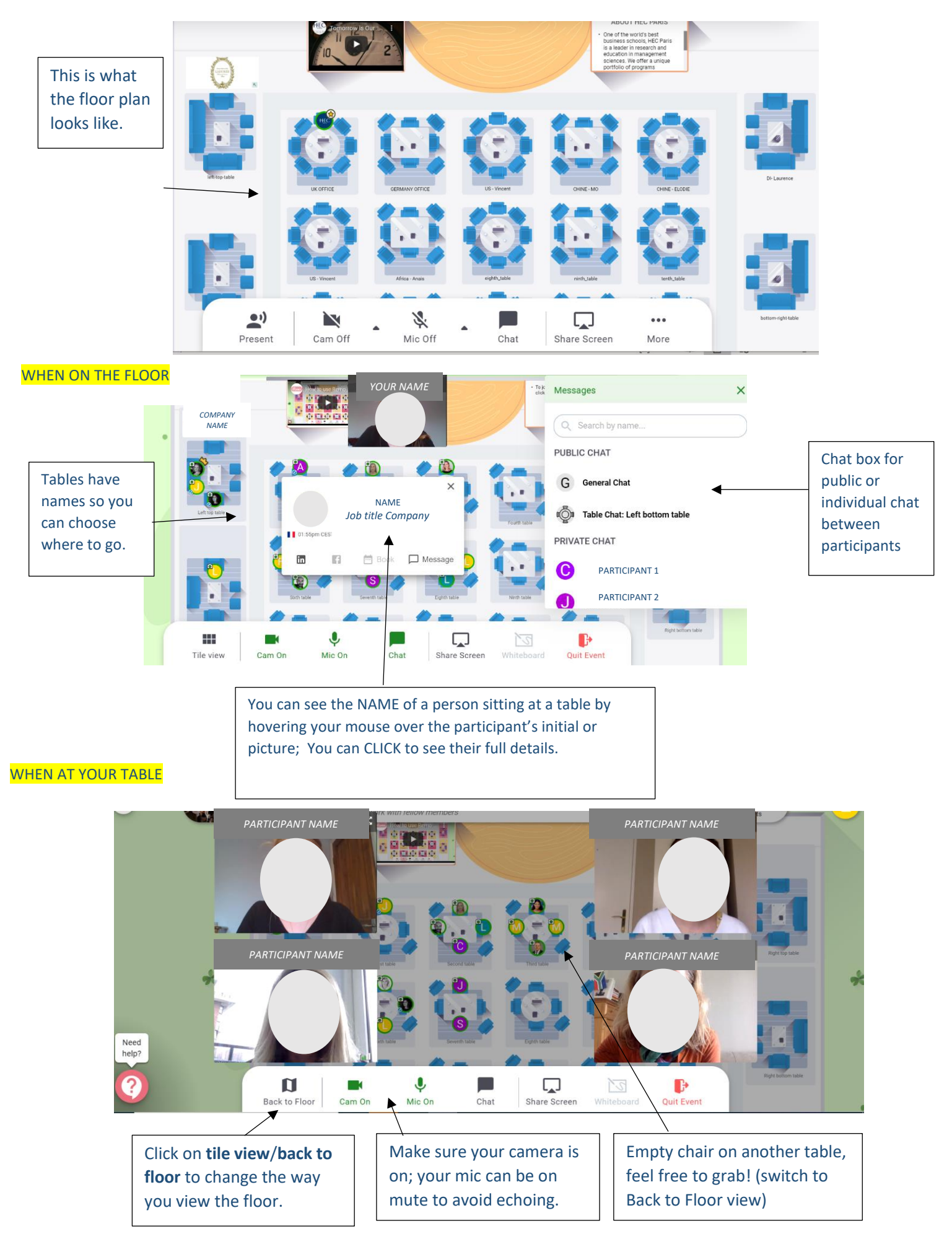